## Location Groups

Location groups are bundles of similar locations that can be configured together or be included in the same order routing method. After you have created a list of individual fulfillment locations in the [Locations](http://docs.kibocommerce.com/help/locations-overview) view, use the Location Groups portion of the Kibo Composable Commerce Platform UI to create and manage their groups.

## **View Location Groups**

Use the Location Groups page at **Main** > **Orders** > **Location Groups** to view and manage location groups. Here you can create, edit, and delete location groups. Deletion will remove all grouped configurations from the individual locations that were associated with the group.

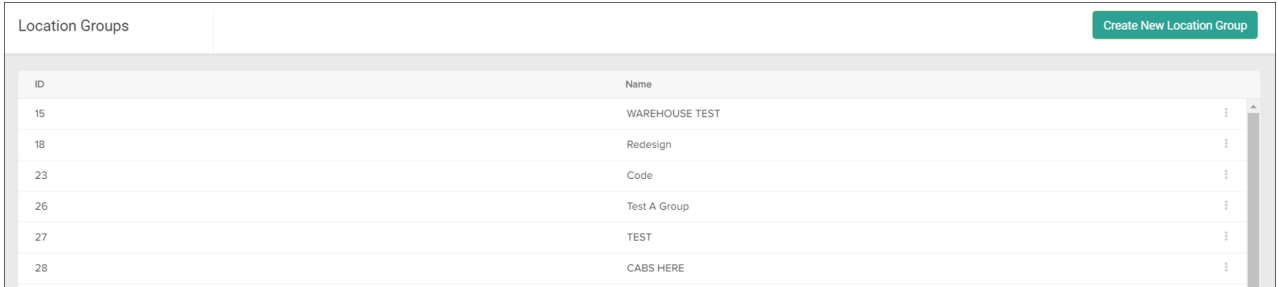

## **Create a Location Group**

To create a new location group:

- 1. Go to **Main** > **Orders** > **Location Groups**.
- 2. Click **Create New Location Group**.
- 3. Enter a group name and identifying code.
- 4. Select the associated site catalog(s).
- 5. In the Add Location(s) section, you can filter by region (e.g. Canada and the United States as shown to the right) and select individual location to be added to the group.
- 6. Click **Save** when all desired locations have been added.

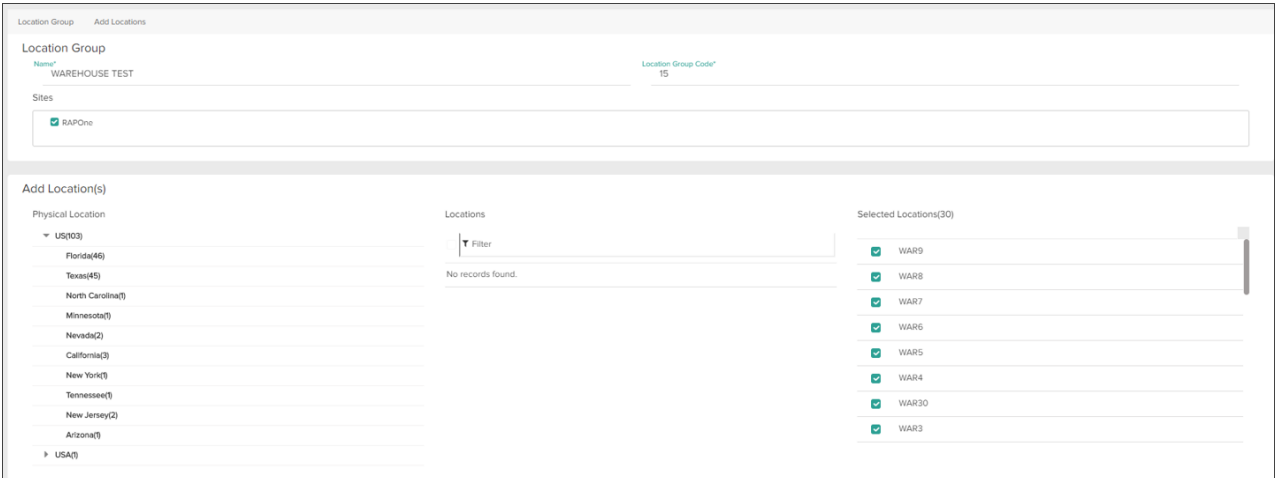

Once it has been created, you can go back into the location group details and configure additional settings as detailed in the next section.

## **Configure a Location Group**

To configure a location group:

- 1. Go to **Main** > **Orders** > **Location Groups**.
- 2. Click a group in the main Location Groups table to open a similar location selection screen.
- 3. Click **Config Settings** in the header to switch to another configuration screen, which displays other options that are applied to all locations in the group. If there are multiple sites on your tenant, you can switch between them in the left-hand navigation bar.
	- These settings allow you to select the measurement unit type for packages, BPMs for each fulfillment method (which are preset to the default versions), customer pickup behavior, and supported shipping box types.

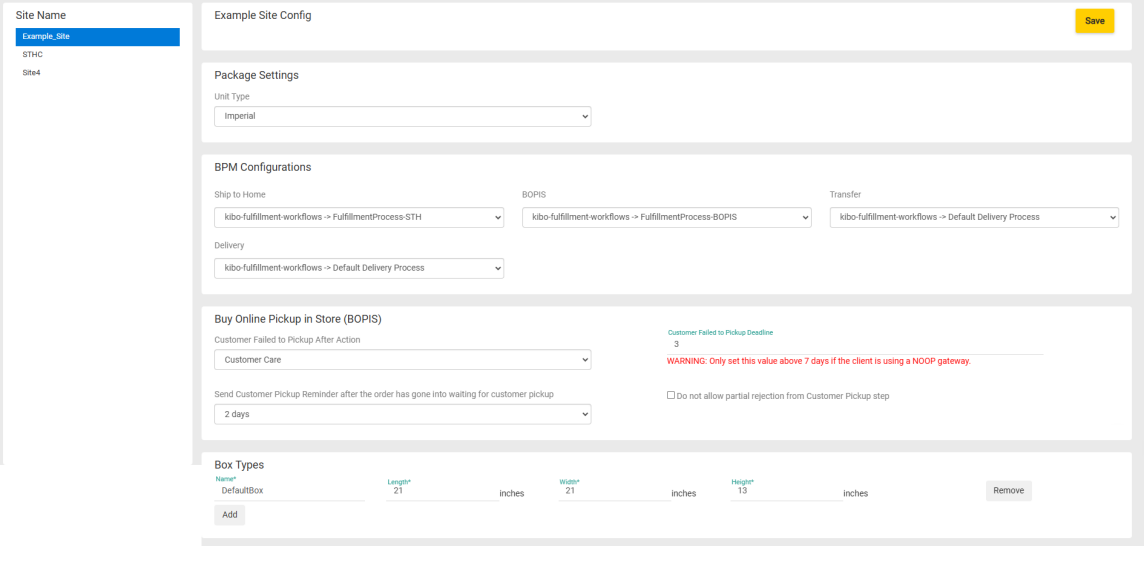

- 4. Carrier settings are located further down this page in the **Shipping** section.
	- Use the checkboxes to enable carriers for the location group and select their default shipping and return carriers. Printing preferences should be defined to determine whether return labels are printed along with shipping labels and what kind of printer is the default.

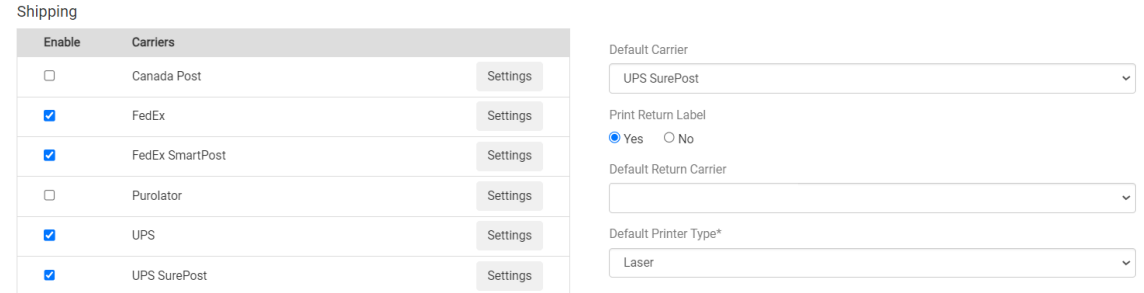

- 5. Click **Settings** next to a carrier to open its more detailed carrier-specific options. For each carrier, you can select the account associated with this location group, enable or disable certain shipping types supported by that carrier, and indicate the preferred defaults for different shipping speeds (Standard, 1 Day, 2 Day, and 3 Day).
	- When shipping labels are being generated, carrier account credentials are automatically inherited from a higher level if not specified in the priority of location, then location group, and then site. The "No Carrier Credentials Selected" option in the account dropdown means that this location group will fall back to the default site [credentials](http://docs.kibocommerce.com/help/shipping-carriers).
	- UPS configurations include a setting called Use Declared Value that will activate support for declared values. If enabled, you must provide Kibo with the maximum value you want to insure. This value is currently set to \$7500 and can only be changed by contacting the Kibo team. If a shipment value is less than the maximum insured value, then the shipment value will be used as the declared value. If a shipment value is greater than or equal to the maximum insured value, the maximum insured value will be used as the declared value.
	- UPS and FedEx [configurations](http://docs.kibocommerce.com/help/shipping-carriers#carrier-specific-features) also include the option to require signatures for packages greater than a certain amount.
- 6. Click **Okay** to save these configurations.

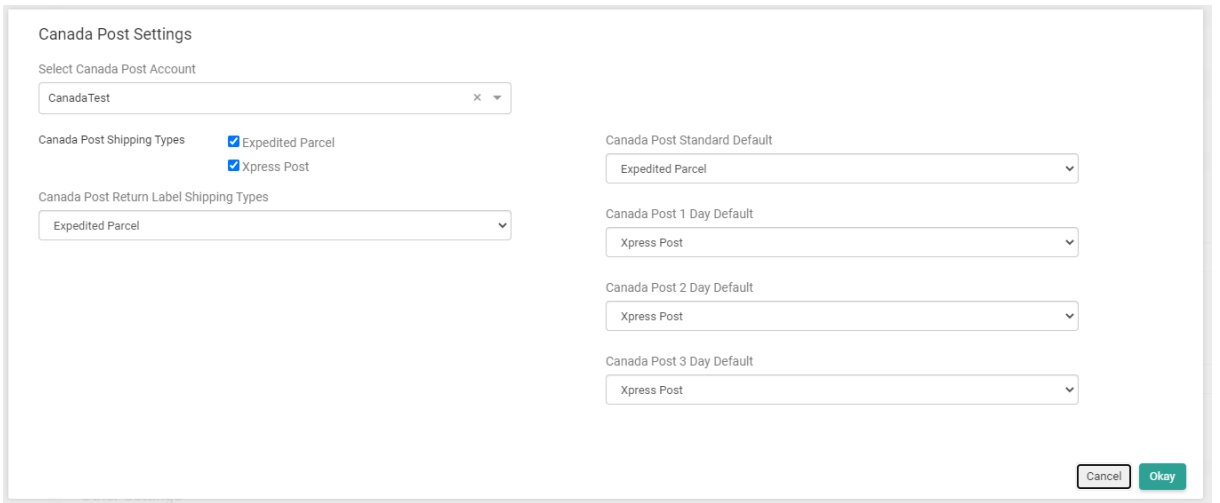

7. In the **Other Settings** section, configure related fulfillment options such as packing list/slip and pick wave configurations.

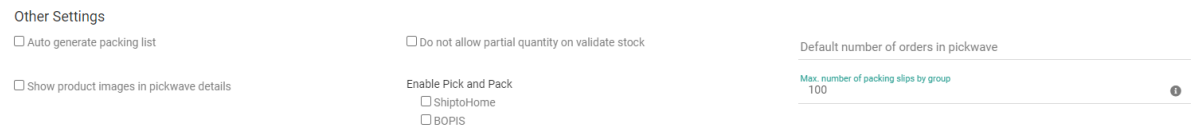

- 8. When a carrier is enabled in location group settings, you are required to configure at least one shipping method or type as well as its default options.
	- o If you attempt to enable a carrier without making these selections, an error will now be displayed that prompts you to set those options.
	- o If you cannot provide that information at the time, you are still able to save incomplete carrier settings without enabling the career.
- 9. If [Fulfillment](http://docs.kibocommerce.com/help/fulfillment-slas) SLAs are enabled for your implementation, then the **Fulfillment SLAs** section will be displayed at the bottom of the page. Use the checkboxes to assign one or more SLAs to this location group, and use the up and down arrows to adjust the target percentage for each assigned SLA.

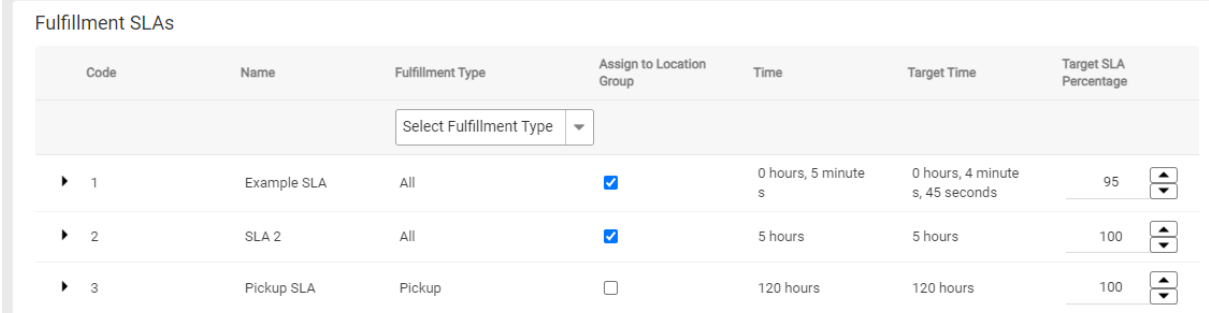

10. Click **Save** in the top right.